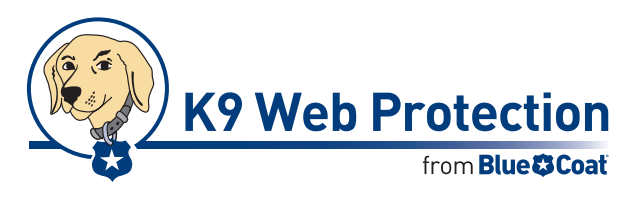

# **Quick Start Guide**

Install K9 from the Internet

#### **Use this Quick Start Guide to install and configure the Blue Coat® K9 Web Protection from the Internet.**

**Before you begin, please make sure your system meets the requirements listed in the Blue Coat K9 Web Protection User Manual.**

#### **Downloading and Installing Blue Coat K9 Web Protection**

- 1. Point your web browser to <www.k9webprotection.com>
- 2. In the horizontal navigation bar, click **Get K9 Now**.
- 3. Fill out the simple form to complete the license request and click **Request License**.
- 4. Your K9 Web Protection license will be e-mailed to you shortly. You need this key to install the K9 software.

*Note: Your e-mail account (and/or your Internet Service Provider) might be set to disregard unwanted e-mail (known as "spam"). To get your K9 license e-mail, configure your mail account to accept messages from* k9 noreply@bluecoat.com*. If you do not see the K9 license e-mail shortly after requesting your license, check your email account anti-spam settings, and check your "junk" or "anti-spam" folders to see if the K9 license e-mail was routed there.*

Navigate to the Download Software page to begin downloading the software for Windows or Mac. You can also use the download link in the e-mail containing your license key.

## **Windows Installation**

1. When prompted, save the file named  $k9$ webprotection.exe on your computer.

After the file download is complete, open the folder where you saved the file. Double-click on k9 webprotection.exe to continue the installation process.

- 2. The Setup Wizard starts.
- 3. You will be prompted to accept the K9 Web Protection license agreement. You must click **I Agree** to continue the installation.
- 4. At the Release Notes page, you have the option to read or print the K9 Release Notes.
- 5. Choose an installation location. K9 Web Protection defaults to C:\Program Files\Blue Coat K9 Web Protection. To install the software in a folder other than the default, click **Browse** to a folder or manually enter a path name in the **Destination Folder** field.
- 6. At the Install License page, copy your K9 Web Protection license from the e-mail, paste it into the **License** field, and click **Next**.

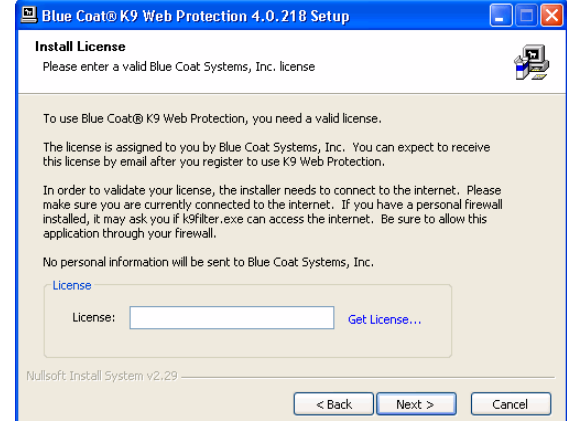

7. At the Install Password page, enter a K9 administrator password in the provided fields, and click **Next**.

*Note: The password must be 15 characters or less and can only include alpha-numeric characters (for example, A-Z and 0-9) as well as !, @, #, \$, %, ^, \*, (, ), {, and }.*

- 8. After you enter and verify your password, you will be asked to place application shortcuts. Choose which shortcuts you want by checking the appropriate boxes, then click **Install**.
- **9. You must restart your computer to begin protecting your system.**
- 10. Continue with ["Configuring K9 Web Protection"](#page-1-0) .

### **Mac Installation**

- 1. Follow the prompts on your screen to download the software. Depending on your Web browser, you might be prompted to save a file named k9 webprotection.dmg file or you might be required to continue the download because it contains an application.
	- If your Web browser saved K9 Web Protection in a downloads folder, open the downloads folder and double-click k9-webprotection.dmg and wait for the disk image to mount.
	- If an icon named K9 Web Protection displays on your desktop, double-click the icon.
- 2. When it displays, double-click k9webprotection.pkg.
- 3. At the K9 Web Protection Release Notes page, you have the option to read or print the K9 Release Notes.
- 4. You will be prompted to accept the K9 Web Protection license agreement. You must click **I Agree** to continue the installation.
- 5. At the User License & Password page, copy your K9 Web Protection license from the e-mail, paste it into the **License** field, enter a K9 administrator password in the provided fields, then click **Continue**.

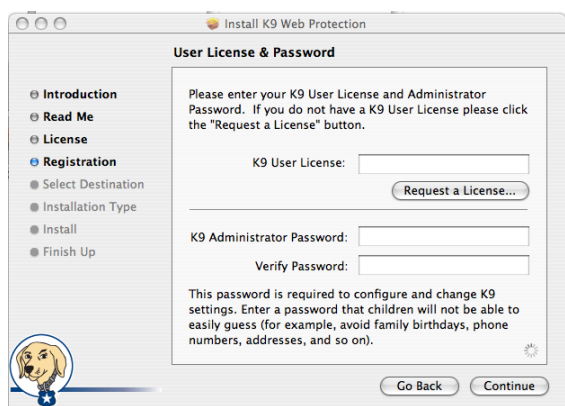

*Note: The password must be 15 characters or less and can only include alpha-numeric characters (for example, A-Z and 0-9) as well as !, @, #, \$, %, ^, \*, (, ), {, and }.*

- 6. On the Select a Destination page, click the destination drive on which to install the K9 Web Protection software, and click **Continue**.
- 7. Click **Install** to begin the installation.

## <span id="page-1-0"></span>**Configuring K9 Web Protection**

- 1. After completing the installation, start K9 Web Protection as follows:
	- Mac: Go to / Applications/K9 Web Protection/ and double-click **Configure K9 Web Protection**.
	- Windows: Double-click the K9 Web Protection icon on your desktop or, on Windows, click **Start** → [**All**] **Programs** → **Blue Coat K9 Web Protection** → **Blue Coat K9 Web Protection Admin**.
- 2. At the top of the page, click **Setup**.
- 3. You are required to enter your K9 Web Protection administrator password and click **OK** or press the Enter (Windows) or Return (Mac) key to continue.

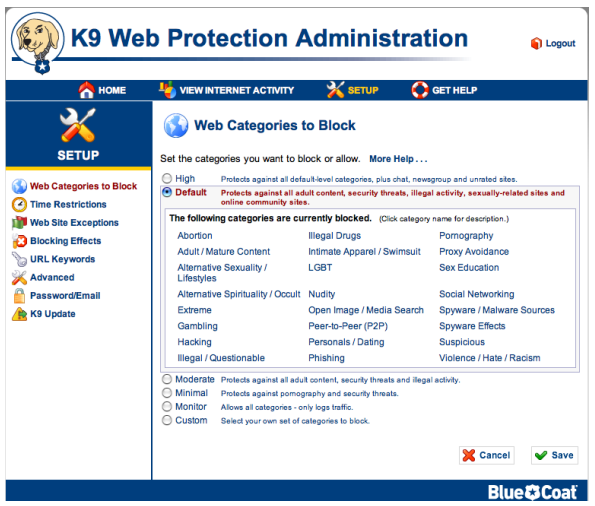

Initially, the protection level is set to **Default**, which blocks the most common offensive and harmful Web sites.

- 4. Optionally select a different level of threat protection from **High** (for maximum protection) to **Monitor** (which logs Web activity but does not block any sites), or choose **Custom** to define your own categories to block.
- 5. For more information about a particular category, click its name.
- 6. When you are finished, click **Save** at the bottom of the page.

For additional information about configuring K9 Web Protection, refer to the *K9 Web Protection User Manual*, which is available from the [K9 Web site.](http://www1.k9webprotection.com/support/documentation.php)

Copyright © 2008 Blue Coat Systems, Inc. All rights reserved worldwide. No part of this document may be reproduced by any means nor translated to any electronic medium without the written consent of Blue Coat Systems, Inc. Specifications are subject to change without notice. Information contained in this document is believed to be accurate and reliable, however, Blue Coat Systems, Inc. assumes no responsibility for its use, Blue Coat is a registered trademark of Blue Coat Systems, Inc. in the U.S. and worldwide. All other trademarks mentioned in this document are the property of their respective owners.